## **How to change scale bar unit from pixel to calibrated resolution**

Step1. find out the calibration resolution first.

Option 1: if youuse the entire original converted tiff image (no cropping, no image size change), you can use either Cellsense (below example) or acquisition software FV ASW L100

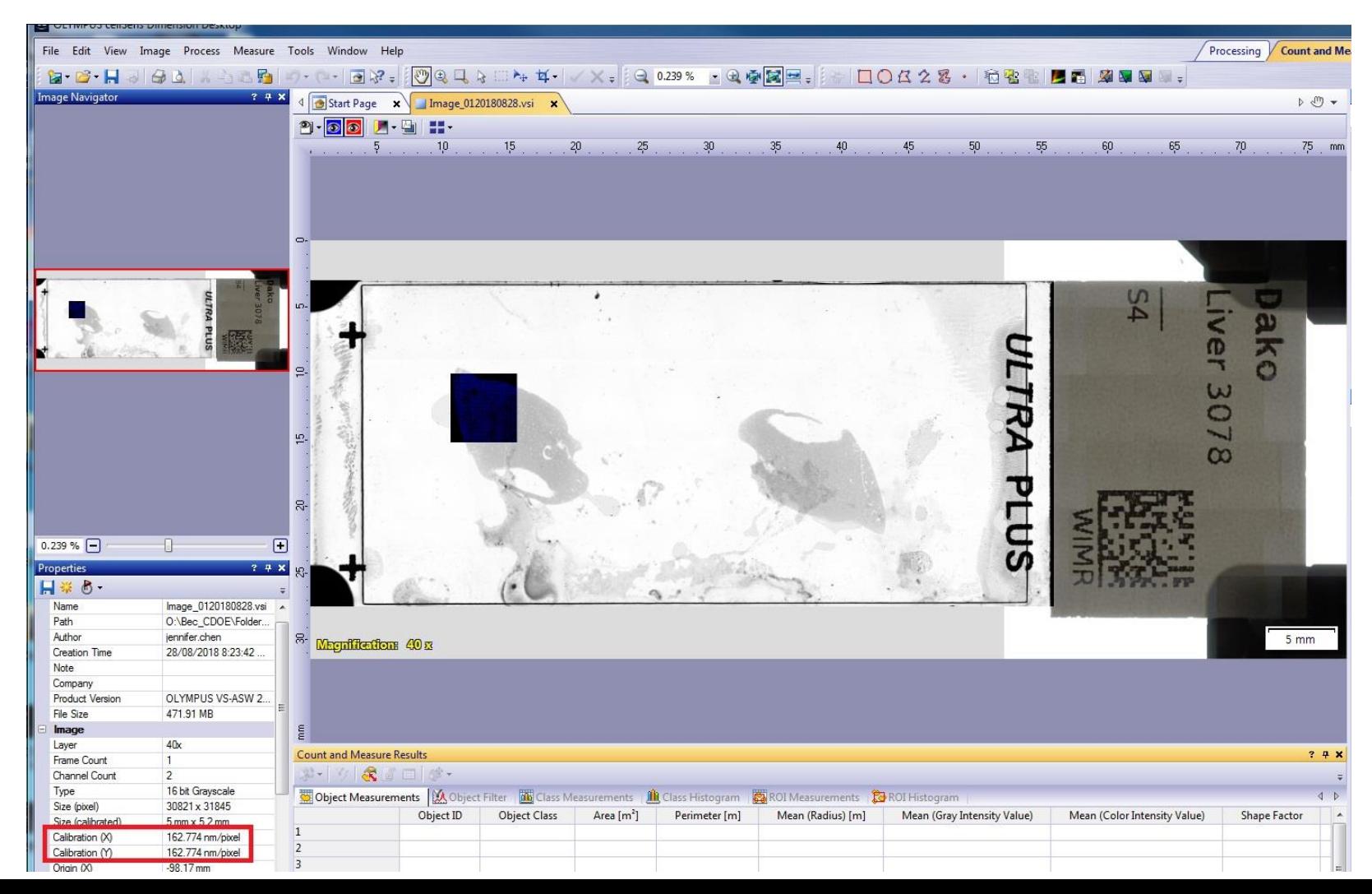

Step1. find out the calibration resolution first.

Option 2: if you only use the cropped portion of the entire original converted tiff image, it is a bit more complex. In this case, it is not too hard because your cropped image comes with a scale bar (50 um in this case). Let's use this as an example to figure out calibrated image resolution.

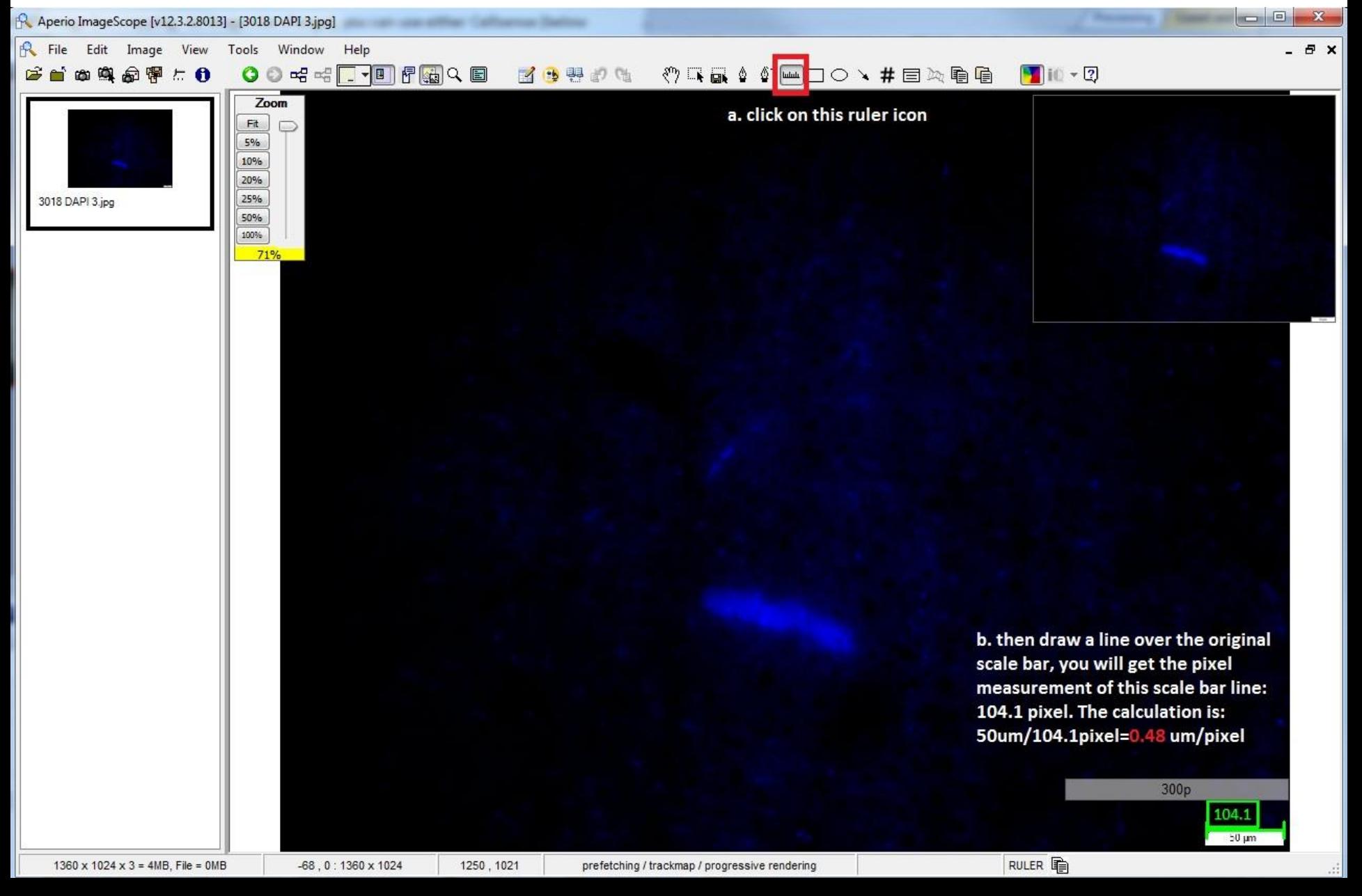

Step2. open up the target image in ImageScope as usual

Step3. In ImageScope, click "Image" then "resolution"

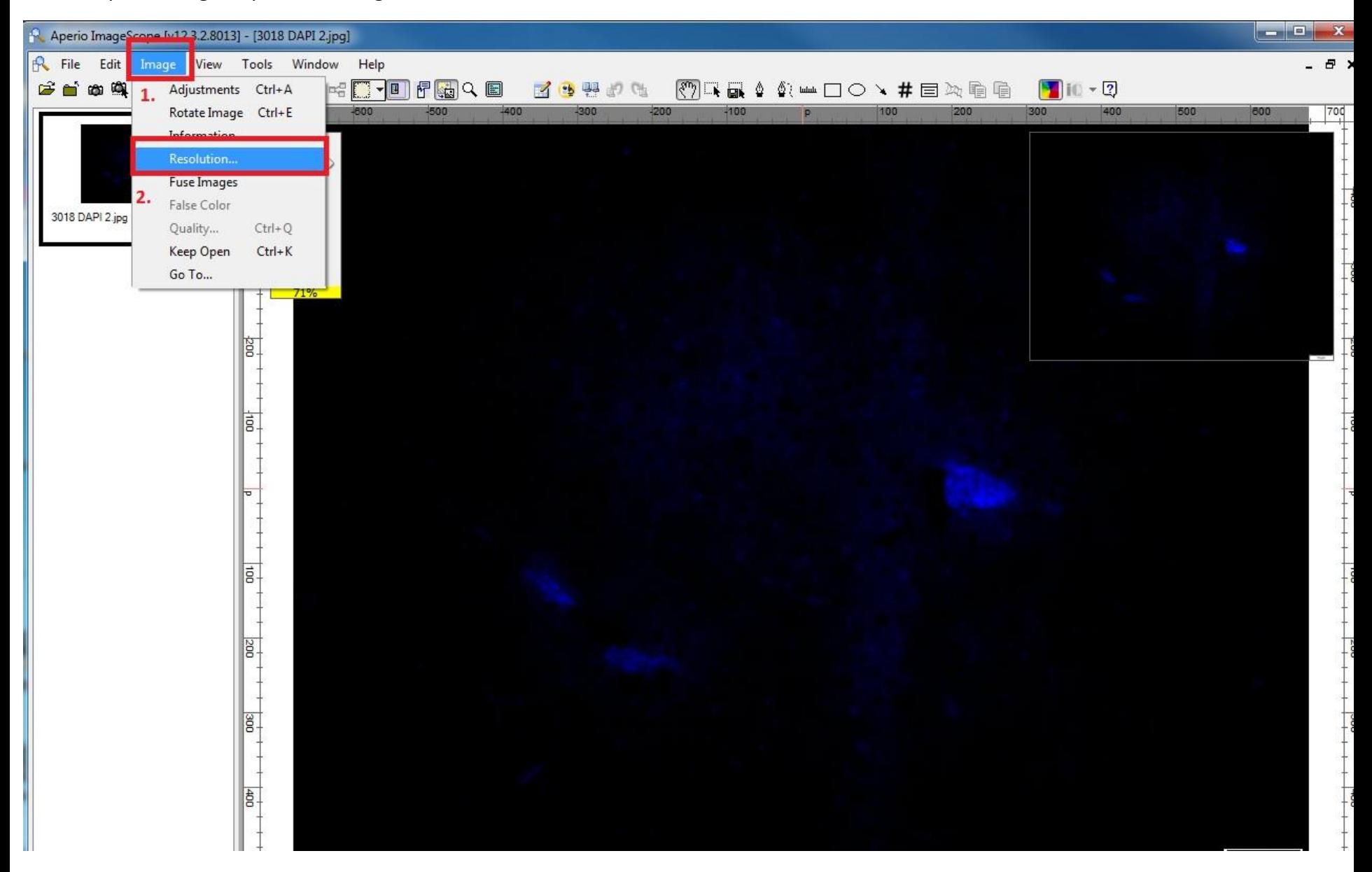

Step3. You will have a window popping up like this. Now manually type in the calibrated resolution number (0.163 or 0.48 obtained from step1. Note: double check unit! (163 nm/pixel means 0.163 um per pixel)

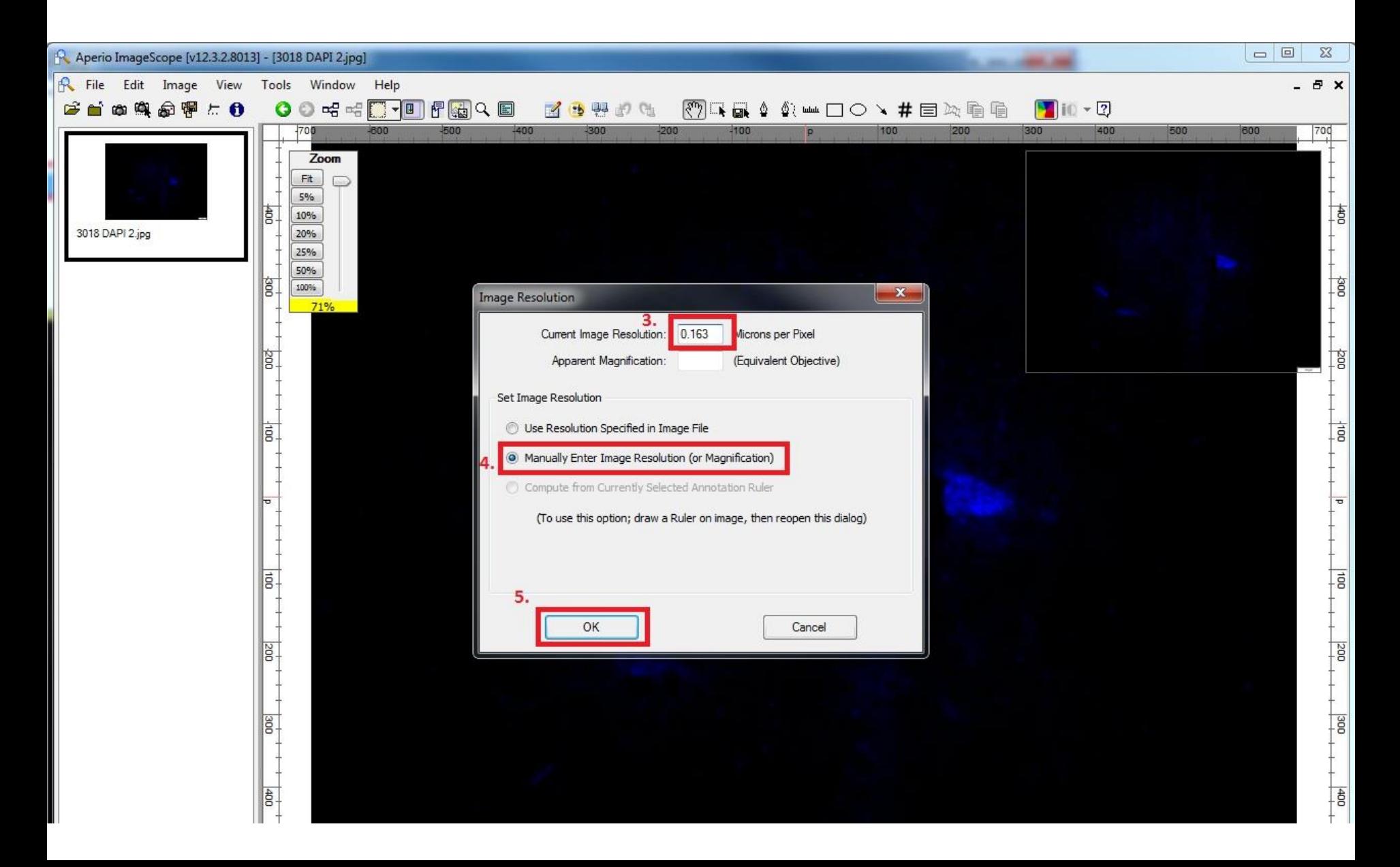